Liberty University

## Banner Finance Training Guide

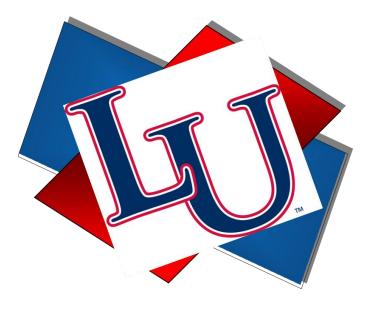

**Self-Service Budget Management** 

## **BANNER FINANCE- Self Service**

Banner Finance is a module of the Banner database that records all financial transactions. It provides the University community with up-to-date financial data to facilitate proper budget control. The information contained in Banner Finance can be viewed in Banner INB or Banner Self Service. This training guide will teach users how to utilize the tools in Banner Self Service to effectively manage a budget.

Access to the forms and queries covered in this guide, requires that the end user successfully complete the required training courses. Users will then be granted viewing access to their organization(s) upon completion of this course and approval from their Budget Manager.

## **Approve Documents**

The Approve Documents link on Banner Finance Self Service is where users can approve or disapprove documents in their approval queue. Also listed in the approval queue are requisitions and journal vouchers (budget transfers) you submitted that are still in the approval process.

• Click Approve Documents Link

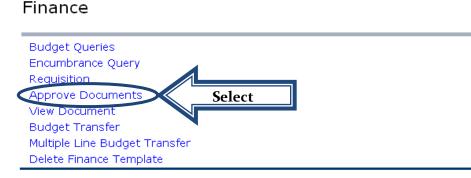

[ Budget Queries | Encumbrance Query | Requisition | Approve Documents | View Do Delete Finance Template

#### RELEASE: 7.2

#### • Submit Query

• Select option- Documents for which you are next approver

#### Approve Documents

| Enter Approval Parar                | neters                       |    |  |
|-------------------------------------|------------------------------|----|--|
| User ID                             | ACNOE                        |    |  |
| Document Number:                    |                              |    |  |
|                                     | nich you are the next approv | er |  |
| All documents with     Submit Query | Select                       |    |  |

- View Document- Before approving a requisition, it must first be viewed to ensure that the purchase adheres to University procurement policies & procedures, is a justifiable expense for the requesting organization and is filled out completely and accurately.
  - $\circ$  To View a requisition, select the Document Number you need to review.
  - Select back button on web browser to return to approval queue.
  - Select History to see who has already viewed the document.
- Approve or Disapprove- Once the requisition is reviewed, the appropriate action will need to be taken. If you want to send the requisition back to the originator for corrections, the req will have to be disapproved so it can be corrected.
  - Select Approve or Disapprove next to appropriate requisition number.

|               |                    |      |             |      | e details of a docum<br>ve link, if enabled, t |                  |            |                      | ay the ap          | oproval his        | tory of the d            |
|---------------|--------------------|------|-------------|------|------------------------------------------------|------------------|------------|----------------------|--------------------|--------------------|--------------------------|
| Queried Param | eters              |      |             |      |                                                |                  |            |                      |                    | _                  |                          |
| User ID       | A                  |      | Noe, Andr   | ea   |                                                |                  |            |                      |                    | п                  |                          |
| Document Numb | er:                |      |             |      |                                                |                  |            |                      |                    |                    |                          |
| Documents Sho | wn: Ne             | xt A | prover      |      |                                                |                  |            |                      |                    |                    |                          |
|               |                    | Lict |             |      |                                                |                  |            |                      |                    | V                  |                          |
|               |                    |      |             |      |                                                |                  |            |                      |                    |                    |                          |
|               |                    |      | Change Seq# | Sub# | Originating User                               |                  |            |                      |                    |                    |                          |
|               |                    |      | Change Seq# | Sub# | Originating User<br>JLWILSON                   | Amount<br>110.85 |            |                      |                    |                    | Disapprove<br>Disapprove |
| Next Approver | Туре               |      | Change Seq‡ | Sub# |                                                |                  | DOC        | R0523950             | History            | Approve            |                          |
| Y             | <b>Type</b><br>REQ |      | Change Seq‡ | Sub# | JLWILSON                                       | 110.85           | DOC<br>DOC | R0523950<br>R0523953 | History<br>History | Approve<br>Approve | Disapprove               |

- When approving requisitions, comments typed will not be visible to next approver.
- When denying requisitions, an automated email will be sent to originator.
  - Comments will be visible in the e-mail, however, the space is limited so anything more than 2-3 sentences will need to be sent via e-mail or through a phone call.
  - When journal vouchers (budget transfers) are denied, an automated e-mail will not be sent so please notify the originator by another method.

#### Approve Document

| Document Infor  | mation      |         |      |                             |                        |
|-----------------|-------------|---------|------|-----------------------------|------------------------|
| Document Numbe  | r: R0523954 | Type: F | REQ  |                             |                        |
| Change Seq#     |             | Sub#    |      |                             |                        |
| Amount:         | 21.24       | ł       |      |                             |                        |
| Comment:        |             |         | This | document has been approved. |                        |
| Approve Docu    | ment C      | ancel   |      |                             |                        |
| RELEASE: 7.1.0. | 1           |         |      |                             | Powered by SunGard SCT |

### **View Document**

Once a requisition has been submitted, the View Document link can be used to track the requisition. This option can also be used to view Journal Vouchers, Purchase Orders, Invoices, etc.

| Finance                  |        |             |                                  |
|--------------------------|--------|-------------|----------------------------------|
|                          |        |             |                                  |
| Budget Queries           |        |             |                                  |
| Encumbrance Query        |        |             |                                  |
| Requisition              | 1      |             |                                  |
| Approve Documents        |        |             |                                  |
| View Document            | Select |             |                                  |
| Budget Transfer          |        |             |                                  |
| Multiple Line Budget Tra | nsfer  |             |                                  |
| Delete Finance Template  |        |             |                                  |
| [ Budget Queries   Encur |        | Requisition | ments   View Di<br>ance Template |
| RELEASE: 7.2             |        |             |                                  |
|                          |        |             |                                  |

#### **Approval History**

In order to see where the requisition is at in the approval process, view the approval history.

- Choose type from the drop down menu.
- Document Number
  - Enter Document Number you are searching for.

To display the details of a document enter parameters then select View document. To disparameters then select Approval history. If you do not know the document number, select feature. This enables you to perform a query and obtain a list of document numbers to ch

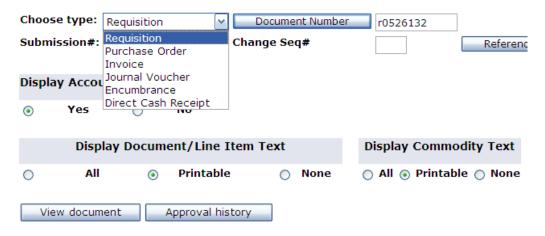

• If a requisition number is not known, click Document Number to perform a search.

| parameters then select Appr<br>feature. This enables you to |                                     |                | number, select Document Numb<br>numbers to choose from. | er to access the Code L |
|-------------------------------------------------------------|-------------------------------------|----------------|---------------------------------------------------------|-------------------------|
| Choose type: Requisition                                    | <ul> <li>Document Number</li> </ul> | r0526132       |                                                         |                         |
| Submission#: Requisition<br>Purchase Order<br>Invoice       | Change Seq#                         |                | Reference Number                                        |                         |
| Display Accou<br>Encumbrance<br>Yes                         | pt                                  |                | Click to search                                         | 1                       |
| Display Document/I                                          | ine Item Text                       | Display Co     | for Document                                            |                         |
| O All 💿 Prir                                                | ntable 🔿 None                       | 🔿 All 💿 Printa | Die 🕤 None                                              |                         |
| View document Approv                                        | val history                         |                |                                                         |                         |

🗨 To display the details of a document enter parameters then select View document. To display approval history for a document ente

Enter known search criteria. Only one of the marked fields is needed to perform a search.

| st - at least one of these fields required | ·         | Enter criteria<br>for known |
|--------------------------------------------|-----------|-----------------------------|
| Requisition Code Lookup                    |           |                             |
| Document Number 苯                          |           |                             |
| User ID*                                   | ACNOE     | ]                           |
| Activity Date *                            | All 🖌 All |                             |
| Transaction Date <b>*</b>                  | All 🖌 All |                             |
| Vendor ID 苯                                |           |                             |
| Requestor                                  |           |                             |
| Approved                                   | All 💌     |                             |
| Completed                                  | All 💌     |                             |
| Reference Number*                          |           |                             |
| Execute Query                              |           |                             |

- Execute Query
- Select Appropriate Document Number- When a document is selected Banner will return to the main View Document screen and enter number in the Document Number field.

Notice that some documents do not list the vendor. If a req is done without a Vendor ID, it will not display here. This is one reason why it is important to use Vendor ID's whenever possible, rather than just using Document Text.

| R0524232   |            | Nov 20,<br>2007 | Nov 16,<br>2007 | L20003623    | Treasurer of Campbel<br>County |
|------------|------------|-----------------|-----------------|--------------|--------------------------------|
| R0523954   |            | Nov 29,<br>2007 | Nov 28,<br>2007 |              |                                |
| R0525624   |            | Jan 08,<br>2008 | Jan 08,<br>2008 | L20002921    | Musician's Friend              |
| R0525628   |            | Jan 08,<br>2008 | Jan 08,<br>2008 | L20002361    | Newegg Inc                     |
| R0525642   |            | Jan 08,<br>2008 | Jan 08,<br>2008 |              |                                |
| R0525788   | ACNOE      | Dec 19.<br>2007 | Dec 18,<br>2007 | L20001426    | Travel Team                    |
| 199 docume | nts select | ed.             | Solo            | ct desired d | ocumont                        |
| Exit with  | out Value  |                 | Sele            | ci desiled d | ocument                        |
|            |            |                 |                 |              |                                |

• Click Approval History

| Docum   | ent Numl  | Der R0523954 T | Туре    |       | Requisition    |       |                 |
|---------|-----------|----------------|---------|-------|----------------|-------|-----------------|
| Origina | tor:      | ACNOE N        | loe, An | drea  |                |       |                 |
| Annroi  | als requ  | uired          |         |       |                |       |                 |
| Queue   |           | Description    |         | Level | Approvers      | 5     |                 |
| 6510    | Financial | Planning & Bud | dgeting | 4     |                |       | Next approve    |
|         |           |                |         |       | Rawlings, Jenr | hifer |                 |
| 6510    | Financial | Planning & Bud | dgeting | 8     |                |       | is listed first |
|         |           |                |         | 1     | Beckles, Antho | ony   |                 |
| BUDG    | BUDGET    | CHECK          |         | 1     |                |       |                 |
|         |           |                |         |       | Noe, Andrea    |       |                 |
|         |           |                |         |       | Crouch, Debra  | a     |                 |
|         |           |                |         |       | Foit, James    |       |                 |
|         |           |                |         |       | Rawlings, Jenr | hifer |                 |

 $\fbox$  No approvals have been recorded for this document

#### Document Identification

Document Number R0523954 Type Requisition Originator: ACNOE Noe, Andrea

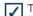

There are no approvals required at this time

#### Approvals recorded

| Appro | vals re | ecord | ded  |      |          |            |   | <b>1</b>        |
|-------|---------|-------|------|------|----------|------------|---|-----------------|
| Queue | Level   |       | Date | e    | Us       | er         |   | Approvals are   |
| 6510  | 8       | Sep   | 24,  | 2007 | Beckles, | Anthony    |   | recorded in the |
| BUDG  | 1       | Sep   | 13,  | 2007 | Noe, And | Irea       |   | bottom section. |
| 6510  | 4       | Sep   | 21,  | 2007 | Rawlings | , Jennifer | 1 | bottom section. |

## **View Document**

In order to view a requisition that has previously been submitted, follow the steps above, but instead of choosing the Approval History tab, choose View Document. Only those with viewing access to the budget will be able to use this function. Users that do not have viewing access can view their requisitions in Banner INB using the form FPIREQN.

| Choose  | type: Req  | uisition | <b>~</b>      | Document Number | R0523954        | ]                |  |
|---------|------------|----------|---------------|-----------------|-----------------|------------------|--|
| Submis  | sion#:     |          | Ch            | ange Seq#       |                 | Reference Number |  |
| Display | Accounti   | ng Info  | rmation       |                 |                 |                  |  |
| ۲       | Yes        | 0        | No            |                 |                 |                  |  |
|         | Display    | Docume   | ent/Line Iter | m Text          | Display Comm    | odity Text       |  |
| 0       | All        | ۲        | Printable     | O None          | 🔿 All 💿 Printal | ole 🔿 None       |  |
| View    | / document |          | Selec         | <u>et</u>       |                 |                  |  |

After opening a requisition, scroll to the bottom of the document and look for the "Related Documents" section. This section is where the following criteria can be seen: Purchase Orders, Invoices, Checks, and Receiving Documents. Users who do not have viewing access can view the related documents using the form FOIDOCH in Banner INB.

| Requisition Acco   |                 |                     |             |                 |                        |
|--------------------|-----------------|---------------------|-------------|-----------------|------------------------|
| Seq# COA FY Ind    | ex Fund Orgn    | Acct Prog           | J Actv Locn | Proj NSFSusp I  |                        |
| 1 L 08 450         | 000 1000 4500   | 716002 60           | 0001        | N               | This section tells you |
| Total of displayed | sequences:      | that the items have |             |                 |                        |
| Related Docume     | nts             |                     |             |                 | been ordered and       |
| Transaction Date   | Document Typ    | e Docun             | nent Code   | Status Indicato | received but not yet   |
| Jan 09, 2008       | Purchase Order  | P0021               | 783         | Approved        | paid.                  |
| Jan 14, 2008       | Receiving Docur | ments Y0003         | 894         | Completed       |                        |

[ Budget Queries | Encumbrance Query | Requisition | Approve Documents | View Doc Transfer | Delete Finance Template ]

RELEASE: 7.2

## **Budget Query**

Banner Finance Self Service provides three query options for viewing budgets; Budget Status by Account, Budget Status by Organizational Hierarchy, and Budget Quick Query. Each query contains the same information but is displayed in different manners. In order to build and view a query, users must have viewing access to their Fund/Organization and be familiar with their FOAPAL.

#### **Budget Query Types**

- Budget Status by Account
  - Organized by Account Code Detail
  - Four Levels of Reporting: Items in blue can be drilled down to further detail

| Query Results         |                                 |                               |                           |          |                                |  |  |  |  |  |
|-----------------------|---------------------------------|-------------------------------|---------------------------|----------|--------------------------------|--|--|--|--|--|
| Account Account Title |                                 | FY08/PD02 Accounted<br>Budget | FY08/PD02 Year to<br>Date |          | FY08/PD02 Available<br>Balance |  |  |  |  |  |
| 710001                | Catering Services               | 5,000.00                      | 0.00                      | 0.00     | 5,000.00                       |  |  |  |  |  |
| 710006                | Individual Professional<br>Fees | 0.00                          | 0.00                      | 0.00     | 0.00                           |  |  |  |  |  |
| 710008                | Printing                        | 9,600.00                      | 0.00                      | 0.00     | 9,500.00                       |  |  |  |  |  |
| 710009                | Purchased Services              | 10,000.00                     | 816.00                    | 4,184.00 | 4,548.86                       |  |  |  |  |  |

- Budget Status by Organizational Hierarchy
  - Organized by Organizational Hierarchy
  - Six Levels of Reporting: Items in blue can be drilled down to further detail

#### Query Results

| Query Resul     |                        |                              |          |          |                                |
|-----------------|------------------------|------------------------------|----------|----------|--------------------------------|
| Account<br>Type | Account Type<br>Title  | FY08/PD12 Adjusted<br>Budget |          |          | FY08/PD12 Available<br>Balance |
| 50              | Revenue                | 0.00                         | 0.00     | 0.00     | 0.00                           |
| 60              | Labor                  | 7,557.03                     | 3,588.34 | 0.00     | 3,968.69                       |
| 70              | Direct<br>Expenditures | 41,213.50                    | 10.00    | 3,658.00 | 37,545.50                      |
| 80              | Transfers              |                              |          |          |                                |
| 1053 Rollu      | р                      | 48,770.53                    | 3,598.34 | 3,658.00 | 41,514.19                      |

- Budget Quick Query
  - Organized by Account Code Detail
  - One Level of Reporting: Unable to drill down on this query

#### Query Results

| Account Account Title |                  | Adjusted Budget | Year to Date | Commitments | Available Balance |
|-----------------------|------------------|-----------------|--------------|-------------|-------------------|
| 722004                | Satellite/TV     | 500.00          | 271.81       | 194.15      | 34.04             |
| 730000                | Freight/Shipping | 800.00          | 332.03       | 0.00        | 467.97            |
| 730001                | Postage          | 200.00          | 24.44        | 0.00        | 175.56            |

#### **Budget Query Terminology**

The data in each budget query is organized by columns. Each column contains a set of transactions that provides Budget Managers with the details of the budget. In the Budget Status by Account and Budget Status by Organizational Hierarchy, the columns displayed are user-defined. There are ten data columns which detail budget information and activity:

| Data Column       | Description                                                                                                    |
|-------------------|----------------------------------------------------------------------------------------------------|
| Adopted Budget    | This column includes the budget implemented at the beginning of the fiscal year.                                                                             |
| Budget Adjustment | Any budget adjustments or transfers, whether temporary or permanent, are reflected here.                                                                     |
| Adjusted Budget   | The current budget is reflected here; users cannot drill down on this column.                                                                                |
| Temporary Budget  | This column includes temporary budget adjustments that have been made in the current fiscal year.                                                            |
| Accounted Budget  | The current budget, Adopted Budget +/- Budget Adjustments;<br>users are able to drill down to view actual transactions                                       |
| Year to Date      | Actual transactions are recorded here; payments and credits.                                                                                                 |
| Encumbrances      | Funds that have been encumbered by a Purchase Order are generated in this column.                                                                            |
| Reservations      | Funds reserved for future use by Requisition are reflected here.<br>Requisitions still in the approval process will not be reflected in the<br>Budget Query. |
| Commitments       | This column reflects the total amount of future obligations by adding Encumbrances and Reservations; users cannot drill down on this column.                 |
| Available Balance | The amount of the budget available to spend is reflected here.<br>Items still in the approval process are not included in this amount.                       |

#### **Budget Query Tutorial**

• Click the Budget Query Link

| Finance                                                                             |
|-------------------------------------------------------------------------------------|
| Budget Queries                                                                      |
| Encumbrance Query                                                                   |
| Requisition                                                                         |
| Approve Documents                                                                   |
| View Document                                                                       |
| Budget Transfer                                                                     |
| Multiple Line Budget Transfer                                                       |
| Delete Finance Template                                                             |
| [ Budget Queries   Encumbrance Query   Requisition   Approve Docume<br>Delete Finan |
| 4SE: 7.2                                                                            |

• Select the type of query from the drop down menu

| Budget Quer            | ies                                                                              |
|------------------------|----------------------------------------------------------------------------------|
| To create a new Query. | query choose a query type and select Create Query. To retrieve an existing query |
| Create a New Que       | ry                                                                               |
| Туре                   | Budget Status by Account                                                         |
|                        | Budget Status by Account                                                         |
|                        | Budget Status by Organizational Hierarchy<br>Budget Quick Query                  |
| Retrieve Existing (    | )uery                                                                            |
| Saved Query            | None                                                                             |
|                        | Retrieve Query                                                                   |
|                        |                                                                                  |

• Click Create Query

| Budget Querie               | es                                                           |
|-----------------------------|--------------------------------------------------------------|
| To create a new q<br>Query. | uery choose a query type and select Create Query. To retriev |
| Create a New Query<br>Type  | Budget Status by Account                                     |
|                             | Create Query                                                 |
| Retrieve Existing Qu        | ery                                                          |
| Saved Query                 | None                                                         |
|                             | Retrieve Query                                               |

- Select Data Columns: Skip this step for Budget Quick Query
  - Recommended columns are: Accounted Budget, Year to Date, Encumbrances, Reservations, Commitments, and Available Balance.

| I  | В        | udget Queries          | 5        |                    |      |                   |   |
|----|----------|------------------------|----------|--------------------|------|-------------------|---|
|    | Sel      | lect the Operating Led | lger     | Data columns to di | spla | ay on the report. |   |
|    |          | Adopted Budget         | <b>v</b> | Year to Date       |      |                   | 7 |
|    |          | Budget Adjustment      | <b>~</b> | Encumbrances       |      | Select columns to |   |
|    |          | Adjusted Budget        | •        | Reservations       |      | be displayed on   |   |
|    |          | Temporary Budget       | <b>v</b> | Commitments        | Л    | budget report     |   |
|    | <b>~</b> | Accounted Budget       | <b>v</b> | Available Balance  |      |                   | _ |
| 11 | Sa       | ve Query as:           |          | •                  |      |                   |   |
|    |          | Shared                 |          |                    |      |                   |   |
| X  | C        | continue               |          |                    |      |                   |   |
|    | /        |                        |          |                    |      |                   |   |

- Click Continue
- Enter Query Parameters
  - Fiscal Year/Period:
    - Select desired year/period for budget you are reviewing
    - Recommend leaving fiscal period at 12 to receive most up-to-date information
  - Comparison Fiscal Year/Period:
    - Select desired year/period if you would like to compare data between fiscal years
  - $\circ \quad \text{Chart: L}$
  - FOAPAL elements: at a minimum must have Organization code

| Fiscal year:          |           | Fiscal period:           |          |
|-----------------------|-----------|--------------------------|----------|
| riscal year.          | 2008 🚩    | Fiscal period.           | 12 💌     |
| Comparison Fiscal yea | r: None 💌 | Comparison Fiscal period | : None 💌 |
| Commitment Type:      | All       | <b>~</b>                 |          |
| Chart of Accounts     | L         | Index                    |          |
| Fund                  | 1000      | Activity                 |          |
| Organization          | 6510      | Location                 |          |
| Grant                 |           | Fund Type                |          |
| Account               |           | Account Type             |          |
| Program               |           |                          |          |
| 📃 Include Revenue Ac  | counts    |                          |          |
| Save Query as:        |           |                          |          |
| Shared                |           |                          |          |
| Submit Query          |           |                          |          |

- If you are unsure of the correct code, you can click on any of the Title buttons to perform a code look up.
- Enter the query parameters; remember to use wildcards.
  - % Percent Sign can be used in place of missing letters. Surround a word with percent signs when searching for vendors to return all the appropriate possibilities.
  - \_ Under Score Character acts as a placeholder for a missing character. This is best utilized when looking up information by Code Criteria rather than Title.

| Code Lookup                                |                                                                |
|--------------------------------------------|----------------------------------------------------------------|
| <b>Q</b> Enter criteria then s             | elect Execute Query to obtain a Code Lookup results list. Sele |
| Chart of Accounts<br>Organization Criteria |                                                                |
| Title Criteria<br>Maximum rows to retur    | %Financial%                                                    |
| Execute Query                              |                                                                |
| Txit without Value                         |                                                                |

- Click Execute Query
- Click link of desired code

| Select a code to return the the Code Lookup page. | e value to the parameter page or Exit wit. |
|---------------------------------------------------|--------------------------------------------|
| Code lookup results                               |                                            |
| Title                                             | Organization                               |
| Financial Planning & Budgeting                    | 6510                                       |
| Financial Aid                                     | 6015                                       |
| Exit without Value                                |                                            |
| Another Query                                     |                                            |

Results will be returned on Search Criteria page

| Fiscal year:           | 2008 💌  | Fiscal period:            | 12 🚩   |  |
|------------------------|---------|---------------------------|--------|--|
| Comparison Fiscal year | "None 🚩 | Comparison Fiscal period: | None 🚩 |  |
| Commitment Type:       | All     | ×                         |        |  |
| Chart of Accounts      | L       | Index                     |        |  |
| Fund                   | 1000    | Activity                  |        |  |
| Organization           | 6510    | Location                  |        |  |
| Grant                  |         | Fund Type                 |        |  |
| Account                |         | Account Type              |        |  |
| Program                |         |                           |        |  |
| 🔄 Include Revenue Ac   | counts  |                           |        |  |
| Save Query as:         |         |                           |        |  |
| Shared                 |         |                           |        |  |
| Submit Query           |         |                           |        |  |
| /                      |         |                           |        |  |

- Submit Query
  - Results will appear on a Budget Report

#### **Report Parameters**

# Chart of Accounts L Liberty University Liberty Liberty Liberty Liberty Liberty All Program All

| Fund         | 1000 General Fund                   | Program  | All |
|--------------|-------------------------------------|----------|-----|
| Organization | 6510 Financial Planning & Budgeting | Activity | All |
| Account      | All                                 | Location | All |

#### Query Results

| Query no | counto              |                                  |          |      |      |             |                                   |
|----------|---------------------|----------------------------------|----------|------|------|-------------|-----------------------------------|
| Account  | Account Title       | FY08/PD12<br>Accounted<br>Budget |          |      |      | Commitments | FY08/PD12<br>Available<br>Balance |
| 710008   | Printing            | 1,000.00                         | 443.36   | 0.00 | 0.00 | 0.00        | 556.64                            |
| 710009   | Purchased Services  | 452.50                           | 0.00     | 0.00 | 0.00 | 0.00        | 452.50                            |
| 730000   | Freight/Shipping    | 0.00                             | 8.93     | 0.00 | 0.00 | 0.00        | ( 8.93)                           |
| 730001   | Postage             | 500.00                           | 61.85    | 0.00 | 0.00 | 0.00        | 438.15                            |
| 740000   | General Advertising | 950.00                           | 0.00     | 0.00 | 0.00 | 0.00        | 950.00                            |
| 750000   | Computers           | 1,200.00                         | 0.00     | 0.00 | 0.00 | 0.00        | 1,200.00                          |
| 760001   | Award Supplies      | 500.00                           | 0.00     | 0.00 | 0.00 | 0.00        | 500.00                            |
| 760004   | General Supplies    | 1,800.00                         | 1,085.45 | 0.00 | 0.00 | 0.00        | 714.55                            |
| 760007   | Office Supplies     | 900.00                           | 354.05   | 0.00 | 0.00 | 0.00        | 545.95                            |

o Drill down on desired columns to see detail.

| Report Parame                            | ters                        |                    |        |  |  |  |  |  |  |
|------------------------------------------|-----------------------------|--------------------|--------|--|--|--|--|--|--|
| Organization Budget Status Detail Report |                             |                    |        |  |  |  |  |  |  |
| Summary Year to Date Transaction Report  |                             |                    |        |  |  |  |  |  |  |
| Period Ending Jun 30, 2008               |                             |                    |        |  |  |  |  |  |  |
| As of Feb 12, 2008                       |                             |                    |        |  |  |  |  |  |  |
| Chart of Accoun                          | ts: L Liberty University    | Commitment Typ     | e: All |  |  |  |  |  |  |
| Fund:                                    | 1000 General Fund           | Program:           | All    |  |  |  |  |  |  |
| Organization:                            | 6510 Financial Planning & B | udgeting Activity: | All    |  |  |  |  |  |  |
| Account:                                 | 760007 Office Supplies      | Location:          | All    |  |  |  |  |  |  |

#### Document List

| Transaction Date    | Activity Date | Document Cod | e Vendor/Transaction Description    | Amount | Rule Class Code |
|---------------------|---------------|--------------|-------------------------------------|--------|-----------------|
| Sep 28, 2007        | Oct 18, 2007  | 30009348     | R0519051 SELAH YEARBOOK             | 25.00  | INT             |
| Jan 25, 2008        | Feb 01, 2008  | I0065933     | Staples Business Advantage          | 71.98  | INNI            |
| Oct 11, 2007        | Oct 11, 2007  | I0052716     | Lynchburg Specialty Engraving and A | 13.57  | INEI            |
| Sep 27, 2007        | Sep 27, 2007  | 10050604     | Barnes & Noble #330, Liberty Univer | 117.15 | INEI            |
| Sep 10, 2007        | Sep 10, 2007  | I0048057     | Staples Business Advantage          | 80.97  | INNI            |
| Aug 25, 2007        | Aug 25, 2007  | 10046076     | CDW-Government, Inc.                | 12.76  | INEI            |
| Aug 22, 2007        | Aug 22, 2007  | I0045493     | Staples Business Advantage          | 32.62  | INNI            |
| Report Total (of al | records):     |              |                                     | 354.05 |                 |

Available Budget Balance: 545.95

- Perform a Computation to find results not listed on Budget Report.
  - $\circ$  ~ Use the drop down boxes to enter the desired formula/computation.

| Compute Additional Columns for the query |                                   |                              |                             |                           |  |  |  |  |  |  |
|------------------------------------------|-----------------------------------|------------------------------|-----------------------------|---------------------------|--|--|--|--|--|--|
| Column 1                                 | Operator                          | Column 2                     |                             | New Column<br>Description |  |  |  |  |  |  |
| FY08/PD12 Year to Date                   | percent of<br>plus<br>minus       | FY08/PD12 Accounted Budget 💌 | FY08/PD12 Available Balance | % of Budget Spent         |  |  |  |  |  |  |
| Another Query                            | times<br>divided by<br>percent of |                              |                             |                           |  |  |  |  |  |  |

• The new column will appear where you designated it to be displayed.

| Query R | esults                 |                                  |        |                           |      |      |                                   |                         |
|---------|------------------------|----------------------------------|--------|---------------------------|------|------|-----------------------------------|-------------------------|
| Account | Account Title          | FY08/PD12<br>Accounted<br>Budget |        | FY08/PD12<br>Encumbrances |      |      | FY08/PD12<br>Available<br>Balance | % of<br>Budget<br>Spent |
| 710008  | Printing               | 1,000.00                         | 443.36 | 0.00                      | 0.00 | 0.00 | 556.64                            | 44.34                   |
| 710009  | Purchased<br>Services  | 452.50                           | 0.00   | 0.00                      | 0.00 | 0.00 | 452.50                            | 0.00                    |
| 730000  | Freight/Shipping       | 0.00                             | 8.93   | 0.00                      | 0.00 | 0.00 | ( 8.93)                           | 0.00                    |
| 730001  | Postage                | 500.00                           | 61.85  | 0.00                      | 0.00 | 0.00 | 438.15                            | 12.37                   |
| 740000  | General<br>Advertising | 950.00                           | 0.00   | 0.00                      | 0.00 | 0.00 | 950.00                            | 0.00                    |

-1

#### • Download to a spreadsheet to create an Excel report

| Screen total                  | 8,612.50  | 2,281.90 | 0.00   | 0.00   | 0.00   | 6,330.60  |
|-------------------------------|-----------|----------|--------|--------|--------|-----------|
| Running total                 | 8,612.50  | 2,281.90 | 0.00   | 0.00   | 0.00   | 6,330.60  |
| Report Total (of all records) | 15,452.50 | 4,399.17 | 313.80 | 145.00 | 458.80 | 10,594.53 |

| Next | 15 |
|------|----|
|      |    |

Download All Ledger Columns Download Selected Ledger Columns

Save Query as

Shared

#### • Data will be populated in Excel as a CSV file.

| -        |            | ~           | ~           | ~         |            |      | ~          |           |           |         |            | -         |            |           |               |
|----------|------------|-------------|-------------|-----------|------------|------|------------|-----------|-----------|---------|------------|-----------|------------|-----------|---------------|
| 1        | Organizat  | on Budget   | Status Rep  | port      |            |      |            |           |           |         |            |           |            |           |               |
| 2        | By Account | it          |             |           |            |      |            |           |           |         |            |           |            |           |               |
| 3        | Period En  | ding Jun 30 | , 2008      |           |            |      |            |           |           |         |            |           |            |           |               |
| 4        | As of Feb  | 12, 2008    |             |           |            |      |            |           |           |         |            |           |            |           |               |
| 5        |            |             |             |           |            |      |            |           |           |         |            |           |            |           |               |
| 6        | Chart of A | Ĺ.          | Liberty Un  | iversity  |            |      |            |           |           |         |            |           |            |           |               |
| 7        | Fund       | 1000        | General F   | und       |            |      |            |           |           |         |            |           |            |           |               |
| 8        | Organizat  | 6510        | Financial F | lanning & | Budgeting  |      |            |           |           |         |            |           |            |           |               |
| 9        | Account    | All         |             |           |            |      |            |           |           |         |            |           |            |           |               |
| 10       | Program    | All         |             |           |            |      |            |           |           |         |            |           |            |           |               |
| 11       | Activity   | All         |             |           |            |      |            |           |           |         |            |           |            |           |               |
| 12       | Location   | All         |             |           |            |      |            |           |           |         |            |           |            |           |               |
| 13       | Commitm    | All         |             |           |            |      |            |           |           |         |            |           |            |           |               |
| 14<br>15 |            |             |             |           |            |      |            |           |           |         |            |           |            |           |               |
| 15       |            |             |             |           |            |      |            |           |           |         |            |           |            |           |               |
| 16       | chart      | Fund Type   | Fund Type   | Fund Type | Fund Type  | Fund | Fund Title | Organizat | Organizat | Account | Account T  | Account T | Account T  | Account T | Account T Pro |
| 17       | L          | 11          | Current Fu  | 10        | Unrestrict | 1000 | General F  | 2020      | Honors Pr | 710008  | Printing   | 71        | Profession | 70        | Direct Expend |
| 18       | L          | 11          | Current FL  | 10        | Unrestrict | 1000 | General F  | 2020      | Honors Pr | 710009  | Purchased  | 71        | Profession | 70        | Direct Expend |
| 19       | L          | 11          | Current Fi  | 10        | Unrestrict | 1000 | General F  | 2020      | Honors Pr | 730000  | Freight/Sł | 73        | Postage &  | 70        | Direct Expend |
| 20       | L          | 11          | Current Fi  | 10        | Unrestrict | 1000 | General F  | 2020      | Honors Pr | 730001  | Postage    | 73        | Postage &  | 70        | Direct Expend |
| 21       | L          | 11          | Current Fi  | 10        | Unrestrict | 1000 | General F  | 2020      | Honors Pr | 740000  | General A  | 74        | Advertisir | 70        | Direct Expend |
| 21       | L          | 11          | Current FL  | 10        | Unrestrict | 1000 | General F  | 2020      | Honors Pr | 750000  | Computer   | 75        | Non-Capit  | 70        | Direct Expend |
| /        |            | 11          | Current Fu  | 10        | Unrestrict | 1000 | General F  | 2020      | Honors Pr | 760001  | Award Su   | 76        | Supplies   | 70        | Direct Expend |
|          | /          | 11          | Current Fu  | 10        | Unrestrict | 1000 | General F  | 2020      | Honors Pr | 760004  | General S  | 76        | Supplies   | 70        | Direct Expend |
|          |            | 11          | Current Fu  | 10        | Unrestrict | 1000 | General F  | 2020      | Honors Pr | 760007  | Office Suc | 76        | Supplies   | 70        | Direct Expend |

#### • Save as an Excel document.

- Click Office Button
- Go to File Save As: Excel Workbook

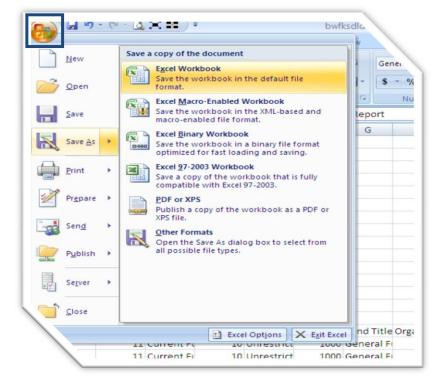

Rename file and save in desired location

| Save As      |                   | - 4                     | 2 🛛           |     |
|--------------|-------------------|-------------------------|---------------|-----|
| -            | ve in: 🔁 Accounti |                         | 🗹 🎯 • 🖄 🖂 📷 • |     |
| Docu<br>Docu | top               | nk88T.xdsx)             |               |     |
| My Docu      | ments             |                         |               |     |
| My Com       |                   |                         |               |     |
|              |                   |                         |               |     |
| 6. Splace    | letwork.<br>Is    |                         |               |     |
| -            |                   |                         |               |     |
|              |                   |                         |               |     |
|              |                   |                         |               |     |
|              |                   |                         |               |     |
|              |                   |                         |               |     |
|              |                   |                         |               |     |
| Т            |                   |                         |               | T A |
|              | File name:        | Budget Worksheet.xlsx   | ×             | 00  |
|              | Save as type:     | Excel Workbook (*.xlsx) |               | 0 0 |
| •            |                   | EYER MORPOOR ( 'YEY)    | <u> </u>      | 0 0 |

• Organize data in desired format.

|    | A            | B                             | C                    |     |
|----|--------------|-------------------------------|----------------------|-----|
|    | Organization | Budget Status Report          |                      |     |
|    | Fund         | 1000                          | General Fund         |     |
| 3  | Organization | 6510                          | Financial Planning & | Bud |
| ł  |              |                               |                      |     |
| 5  | Account      | Account Title                 | Available Balance    |     |
| 5  | 710008       | Printing                      | 556.64               |     |
| 7  | 710009       | Purchased Services            | 452.50               |     |
| 3  | 730000       | Freight/Shipping              | (8.93)               |     |
| э  | 730001       | Postage                       | 438.15               |     |
| 0  | 740000       | General Advertising           | 950.00               |     |
| 1  | 750000       | Computers                     | 1,200.00             |     |
| 2  | 760001       | Award Supplies                | 500.00               |     |
| з  | 760004       | General Supplies              | 714.55               |     |
| 4  | 760007       | Office Supplies               | 545.95               |     |
| 5  | 761000       | Clothing/Uniform Supplies     | 300.00               |     |
| 6  | 770001       | Prof. Dev. Travel Ground      | 30.00                |     |
| 17 | 770002       | Prof. Dev. Travel Incidentals | 210.00               |     |
| 8  | 770003       | Prof. Dev. Travel Lodging     | 240.00               |     |
| 19 | 770004       | Prof. Dev. Travel Per Diem    | 120.00               |     |
| 20 | 774001       | Team Travel Ground            | 81.74                |     |
| 1  | 774002       | Team Travel Incidentals       | 215.00               |     |
| 2  | 774003       | Team Travel Lodging           | 1,448.68             |     |
| 23 | 774004       | Team Travel Per Diem          | 2,300.25             |     |
| 4  | 784000       | Awards                        | 100.00               |     |
| 1  | 784006       | Hospitality & Entertainment   | 150.00               |     |
| 1  | 784007       | Institutional Memberships     | 50.00                |     |
|    |              | Total                         | 10,594.53            |     |

## **Encumbrance Query**

The encumbrance query reporting tool, gives Budget Managers the ability to manage encumbrances as it shows how much funds are remaining on an encumbrance. This query lists encumbrance information by organization and then gives details for each individual encumbrance.

- Click the Encumbrance Query Link
- Enter Query Parameters
  - Fiscal Year/Period:
    - Select desired year/period for budget you are reviewing
    - Recommend leaving fiscal period at 12 to receive most up-to-date information
  - Comparison Fiscal Year/Period:
    - Select desired year/period if you would like to compare data between fiscal years.
  - Chart: L
  - FOAPAL elements: at a minimum must have Organization code

| Fiscal year        | 2008 🛩 | Fiscal period | 12 💌 |
|--------------------|--------|---------------|------|
| Encumbrance Status | All    |               |      |
| Commitment Type    | All    | ~             |      |
| Chart of Accounts  | L      | Index         |      |
| Fund               |        | Activity      |      |
| Organization       | 6510   | Location      |      |
| Grant              |        | Fund Type     |      |
| Account            |        | Account Type  |      |
| Program            |        |               |      |
| Save Query as:     |        |               |      |
|                    | Shared |               |      |
| Submit Query       |        |               |      |

Click Submit Query

o Encumbrance information will be displayed by account and document code

| Account  | Document<br>Code | Description             | Original<br>Commitments |     | Encumbrance<br>Liquidations |          | Current<br>Commitments | %<br>Used | Cmt Type    |
|----------|------------------|-------------------------|-------------------------|-----|-----------------------------|----------|------------------------|-----------|-------------|
| 760014   | P0019812         | Sterling Oil<br>Company | 540.59                  | .00 | ( 540.59)                   | 934.08   | .00                    | 100.00    | Uncommitted |
| 761000   | P0014935         | High Peak<br>Sportswear | 2,220.00                | .00 | ( 2,220.00)                 | 2,220.00 | .00                    | 100.00    | Uncommitted |
| 761000   | P0014936         | High Peak<br>Sportswear | 915.00                  | .00 | ( 912.00)                   | 912.00   | 3.00                   | 99.67     | Uncommitted |
| 762000   | P0023709         | Medco Supply<br>Company | 234.85                  | .00 | .00                         | .00      | 234.85                 | .00       | Uncommitted |
| 762000   | P0023710         | Medco Supply<br>Company | 101.60                  | .00 | .00                         | .00      | 101.60                 | .00       | Uncommitted |
| Report T | otal (of all re  | cords)                  | 4,012.04                | .00 | (3,672.59)                  | 4,066.08 | 339.45                 | 91.54     |             |

Another Query

- o Click any PO to see the details
  - Invoices and any adjustments made to the PO will be displayed
  - Anything with a blue link can be drilled into for further clarification

| Selected Document                |                      |                 |              |  |  |  |
|----------------------------------|----------------------|-----------------|--------------|--|--|--|
| Encumbrance Detail Status Report |                      |                 |              |  |  |  |
| By Document, Accourt             | nt Distribution      |                 |              |  |  |  |
| Period Ending Jun 30             | , 2008               |                 |              |  |  |  |
| As of Aug 12, 2008               |                      |                 |              |  |  |  |
| Chart of Accounts                | L Liberty University | Commitment Type | Uncommitted  |  |  |  |
| Document Number                  | P0019812             | Document Date   | Nov 14, 2007 |  |  |  |
| Transaction Description          | Sterling Oil Company |                 |              |  |  |  |
| Fund Type                        | All                  | Account Type    | 76 Supplies  |  |  |  |

#### Document Detail

| Document<br>Code |      | Encumbrance | Encumbrance<br>Adjustments |          |        |   | Sequence<br>Number | Fund |
|------------------|------|-------------|----------------------------|----------|--------|---|--------------------|------|
| 10057979         | INEI | .00         | .00                        | (335.27) | .00    | 0 | 1                  | 1000 |
| P0019812         | PORD | 540.59      | .00                        | .00      | .00    | 0 | 1                  | 1000 |
| 10059424         | INEI | .00         | .00                        | (122.34) | .00    | 0 | 1                  | 1000 |
| 10059423         | INEI | .00         | .00                        | ( 82.98) | .00    | 0 | 1                  | 1000 |
| *0002624         | POBC | .00         | .00                        | .00      | .00    | 0 | 1                  | 1000 |
| 10057979         | INEI | .00         | .00                        | .00      | 335.27 | 0 | 1                  | 1000 |
| 10059424         | INEI | .00         | .00                        | .00      | 515.83 | 0 | 1                  | 1000 |
| I0059423         | INEI | .00         | .00                        | .00      | 82.98  | 0 | 1                  | 1000 |

Another Query

## **Budget Transfer**

Occasionally funds will need to be moved within the budget due to changes in spending patterns. Funds can be moved from one account to another with a budget transfer. Restrictions are that funds cannot be moved out of capital/non-capital assets or personnel accounts without VP of Finance approval.

#### **Single Line Transfer**

• Click Budget Transfer Link

| Finance                                                                              |
|--------------------------------------------------------------------------------------|
| Budget Queries                                                                       |
| Encumbrance Query                                                                    |
| Requisition                                                                          |
| Approve Documents                                                                    |
| View Document                                                                        |
| Budget Transfer                                                                      |
| Multiple Line Budget Transfer                                                        |
| Delete Finance Template                                                              |
| [ Budget Queries   Encumbrance Query   Requisition   Approve Docume<br>Delete Financ |
| EASE: 7.2                                                                            |

- Select type of transfer from Drop Down List
  - Temporary
    - Select for transfers that do not need to be reflected in future budget years
    - Example: Moving of funds to printing for advertisement of a onetime event
  - o Permanent
    - Select for transfers that need to be reflected in future budget years
    - Example: Moving of funds to printing for advertisements of an annual event

#### **Budget Transfer**

|                            | Begin by creating a budget transfer or retrieving an existing template. If available budget exists, budget car<br>set of accounting elements to another within the same chart. |                   |                  |          |       |  |
|----------------------------|----------------------------------------------------------------------------------------------------|-------------------|------------------|----------|-------|--|
| Choose Complete to         | Choose Complete to perform a validation and forward the document for processing.                                                                                               |                   |                  |          |       |  |
| Use Code Lookup to         | query a list of available val                                                                                                    | ues.              |                  |          |       |  |
| Use template None Retrieve | 2                                                                                                    | <b>~</b>          |                  |          |       |  |
| Transaction Date 8         | ✓ AUG ✓ 2008 ✓                                                                                                    |                   |                  |          |       |  |
| Journal Type BD            | 4 (Temporary Budget Adjus                                                                                                    | tment - SS) 🔽     |                  |          |       |  |
|                            | 4 (Temporary Budget Adjus<br>2 (Permanent Budget Adjus                                                                                                    |                   |                  |          |       |  |
| Document Amount 0.0        | 0                                                                                                    |                   |                  |          |       |  |
| Ob a star T                | day find our                                                                                                    |                   | D                |          | D ( 0 |  |
| Chart II                   | ndex Fund Org                                                                                                    | anization Account | Program Activity | Location | D/C   |  |
| From                       |                                                                                                    |                   |                  |          | -     |  |
| То                         |                                                                                                    |                   |                  |          | +     |  |
| Description                | Bud                                                                                                    | get Period 01 🖌   |                  |          |       |  |

• Enter amount of transfer in Transfer Amount field

| Transactio  | n Date | 8 🖌 AU    | 8 💌 AUG 🕶 2008 💌                        |               |         |         |          |          |     |
|-------------|--------|-----------|-----------------------------------------|---------------|---------|---------|----------|----------|-----|
| Journal Ty  | pe     | BD4 (Temp | 04 (Temporary Budget Adjustment - SS) 🔽 |               |         |         |          |          |     |
| Transfer A  | mount  | 50        |                                         |               |         |         |          |          |     |
| Document    | Amount | 0.00      |                                         |               |         |         |          |          |     |
|             |        |           |                                         |               |         |         |          |          |     |
|             | Chart  | Index     | Fund                                    | Organization  | Account | Program | Activity | Location | D/C |
| From        |        |           |                                         |               |         |         |          |          | -   |
| То          |        |           |                                         |               |         |         |          |          | +   |
| Description | n      |           |                                         | Budget Period | 01 🚩    |         |          |          |     |

• Enter Chart and Index on both lines

|             | Chart  | Index  | Fund | Organization  | Account | Program | Activity | Location | D/C |
|-------------|--------|--------|------|---------------|---------|---------|----------|----------|-----|
| From        | Ц      | 651000 |      |               |         |         |          |          | -   |
| То          |        | 651000 |      |               |         |         |          |          | +   |
| Description | 1      |        |      | Budget Period | 01 🛩    |         |          |          |     |
|             |        |        |      |               |         |         |          |          |     |
| Save as Te  | mplate |        |      |               |         |         |          |          |     |
| Share       | ed     |        |      |               |         |         |          |          |     |
| Complete    |        |        |      |               |         |         |          |          |     |

• Hit Complete

|             | Chart     | Index  | Fund | Organization         | Account | Prog |
|-------------|-----------|--------|------|----------------------|---------|------|
| From        | L         | 651000 |      |                      |         |      |
| То          |           | 651000 |      |                      |         |      |
| Description |           |        |      | <b>Budget Period</b> | 01 🛩    |      |
|             |           |        |      |                      |         |      |
| Save as Ter | nplate    |        |      |                      |         |      |
| Share       | d         |        |      |                      |         |      |
| Complete    |           |        |      |                      |         |      |
|             |           |        |      |                      |         |      |
| Code Look   |           |        |      |                      |         |      |
| Chart       | counts Co | L 💌    |      |                      |         |      |
| Тург        |           | cour   | nt 💌 |                      |         |      |
| Coc Criter  | ie.       |        |      |                      |         |      |
| Titleria    | a         |        |      |                      |         |      |
| Maxi. pr    | ows to re |        | ~    |                      |         |      |
| Execut      |           |        |      |                      |         |      |
| LXecut      |           |        |      |                      |         |      |

• Add account codes to FOAPAL

|             | Chart  | Index | Fund | Organizat | tion / | Account | Program | Activity | Location | D/C |
|-------------|--------|-------|------|-----------|--------|---------|---------|----------|----------|-----|
| From        | L      |       | 1000 | 6510      |        | 730001  | 60      | 0001     | $\odot$  | ] - |
| То          |        |       | 1000 | 6510      |        | 730000  | 60      | 0001     | $\odot$  | +   |
| Description | n      |       |      | Budget Pe | riod   | 01 💌    |         |          |          |     |
|             |        |       |      |           |        |         |         |          |          |     |
| Save as Te  | mplate |       |      |           |        |         |         |          |          |     |
| Share       | ed     |       |      |           |        |         |         |          |          |     |
| Complete    |        |       |      |           |        |         |         |          |          |     |

• Type a brief description (35 character limit)

|             | Chart         | Index        | Fund     | Organization         | Account | Program | Activity | Location | D/C |
|-------------|---------------|--------------|----------|----------------------|---------|---------|----------|----------|-----|
| From        | L             |              | 1000     | 6510                 | 730001  | 60      | 0001     |          | -   |
| То          |               |              | 1000     | 6510                 | 730000  | 60      | 0001     |          | +   |
| Description | a an ensin    |              |          | <b>Budget Period</b> | 01      |         |          |          |     |
| Description | • \$ to freig | nt for equip | purchase |                      |         |         |          |          |     |
| Description | \$ to freig   | nt for equip | purchase | Judgeerenou          | 01      |         |          |          |     |
| Save as Ter |               | nt for equip | purchase |                      |         |         |          |          |     |
|             | mplate        | nt for equip | purchase |                      |         |         |          |          |     |
| Save as Te  | mplate        | nt for equip | purchase |                      |         |         |          |          |     |

• Change budget period to current month of fiscal year

| Transaction | n Date      | 8 💌 AUG      | AUG 2008 V                             |             |            |         |          |     |  |  |
|-------------|-------------|--------------|----------------------------------------|-------------|------------|---------|----------|-----|--|--|
| Journal Typ | be          | BD4 (Tempo   | 4 (Temporary Budget Adjustment - SS) 🔽 |             |            |         |          |     |  |  |
| Transfer Ar | nount       | 50           |                                        |             |            |         |          |     |  |  |
| Document    | Amount      | 100.00       |                                        |             |            |         |          |     |  |  |
|             | Chart       | Index        | Fund                                   | Organizatio | an Account | Program | Activity | Loc |  |  |
| From        | L           |              | 1000                                   | 6510        | 730001     | 60      | 0001     |     |  |  |
| То          |             |              | 1000                                   | 6510        | 730000     | 60      | 0001     |     |  |  |
| Description | \$ to freig | ht for equip | purchase                               | Budget Peri | od 01 🖌    |         |          |     |  |  |
|             | . –         |              |                                        |             | 01<br>02   |         |          |     |  |  |
| Save as Te  | mplate      |              |                                        |             | 03         |         |          |     |  |  |
| Share       | d           |              |                                        |             | 04<br>05   |         |          |     |  |  |
| Complete    |             |              |                                        |             | 06<br>07   |         |          |     |  |  |

- Hit complete
  - Document number will appear at top of page
  - Do <u>NOT</u> hit complete again as this will process another budget transfer Budget Transfer

|                               | budget transfer or retrieving an existing template. If available budget exists ements to another within the same chart. |  |  |  |  |  |  |
|-------------------------------|----------------------------------------------------------------------------------------------------|--|--|--|--|--|--|
| Choose Complete to            | Choose Complete to perform a validation and forward the document for processing.                                        |  |  |  |  |  |  |
| Use Code Lookup to            | query a list of available values.                                                                                       |  |  |  |  |  |  |
| Document J002154              | 5 completed and forwarded to the Approval process                                                                       |  |  |  |  |  |  |
| Another Transfer              |                                                                                                    |  |  |  |  |  |  |
| Use template None<br>Retrieve |                                                                                                    |  |  |  |  |  |  |
| Transaction Date 8            | AUG 💙 2008 🛩                                                                                                    |  |  |  |  |  |  |
| Journal Type BD               | 04 (Temporary Budget Adjustment - SS) 💽                                                                                 |  |  |  |  |  |  |
| Transfer Amount 50            |                                                                                                    |  |  |  |  |  |  |

#### Multiple Line Transfer

• Click Multiple Line Budget Transfer Link

| Finance                                                                             |
|-------------------------------------------------------------------------------------|
| Budget Queries                                                                      |
| Encumbrance Query                                                                   |
| Requisition                                                                         |
| Approve Documents                                                                   |
| View Document                                                                       |
| Budget Transfer                                                                     |
| Multiple Line Budget Transfer                                                       |
| Delete Finance Template                                                             |
| [ Budget Queries   Encumbrance Query   Requisition   Approve Docume<br>Delete Finan |
| -ASE: 7.2                                                                           |

• Select type of transfer from Drop Down menu

| Transaction Date                                                                                  | 8 💌 AUG    | 2008 💙           |           |         |          |          |        |     |
|---------------------------------------------------------------------------------------------------|------------|------------------|-----------|---------|----------|----------|--------|-----|
| Journal Type                                                                                      | BD4 (Tempo | orary Budget Adj | ustment - | SS) 🔽   |          |          |        |     |
| Document Amount BD4 (Temporary Budget Adjustment - SS)<br>BD2 (Permanent Budget Adjustments - SS) |            |                  |           |         |          |          |        |     |
| # Chart Index                                                                                     | Fund       | Organization     | Account   | Program | Activity | Location | Amount | D/C |
| 1                                                                                                 |            |                  |           |         |          |          |        | - 💌 |
| 2                                                                                                 |            |                  |           |         |          |          |        | + 💌 |
| 3                                                                                                 |            |                  |           |         |          |          |        | + 💌 |
| 4                                                                                                 |            |                  |           |         |          |          |        | + 💌 |
| 5                                                                                                 |            |                  |           |         |          |          |        | + 💌 |
| Description                                                                                       |            |                  | Budget P  | eriod   | 01 🚩     |          |        |     |

• Enter Document Amount (Sum of all the amounts regardless of +/-)

| Transactio | on Date  | 8 💌 AU(    | G 🚩 2008 🚩       |           |         |          |          |        |     |
|------------|----------|------------|------------------|-----------|---------|----------|----------|--------|-----|
| Journal Ty | /pe      | BD4 (Tempo | orary Budget Adj | ustment - | SS) 🔽   |          |          |        |     |
| Document   | t Amount | 125        |                  |           |         |          |          |        |     |
|            |          |            |                  |           |         |          |          |        |     |
| # Chart    | Index    | Fund       | Organization     | Account   | Program | Activity | Location | Amount | D/C |
| 1          |          |            |                  |           |         |          |          |        | - 🖌 |
| 2          |          |            |                  |           |         |          |          |        | + 💌 |
| 3          |          |            |                  |           |         |          |          |        | + 💌 |
| 4          |          |            |                  |           |         |          |          |        | + 💌 |
| 5          |          |            |                  |           |         |          |          |        | + 💌 |
| Descriptio | n        |            |                  | Budget P  | eriod   | 01 💌     |          |        |     |

• Enter Chart and Index on all lines that will be used

| Transaction [              | Date 8   | Y AU      | G 💙 2008 💙       |             |         |          |            |        |     |
|----------------------------|----------|-----------|------------------|-------------|---------|----------|------------|--------|-----|
| Journal Type               | В        | D4 (Temp  | orary Budget Adj | justment -  | SS) 🔽   |          |            |        |     |
| Document An                | nount 12 | 25        |                  |             |         |          |            |        |     |
|                            |          |           |                  |             |         |          |            |        |     |
|                            | ndex     | Fund      | Organization     | Account     | Program | Activity | Location   | Amount | D/C |
|                            | 551000   |           |                  |             |         | ]        |            |        |     |
|                            | 551000   |           |                  |             |         |          |            |        | + 💌 |
|                            | 551000   |           |                  |             |         |          |            |        | + 💌 |
|                            | 551000   |           |                  |             |         |          |            |        | + 🚩 |
|                            | 551000   |           |                  |             |         |          |            |        | + 🚩 |
| Description                |          |           |                  | Budget P    | eriod   | 01 🚩     |            |        |     |
| Save as Tem                | nlato    |           |                  |             |         |          |            |        |     |
| Save as rein               | plate    |           |                  |             |         |          |            |        |     |
| Complete                   |          |           |                  |             |         |          |            |        |     |
| Complete                   |          |           |                  |             |         |          |            |        |     |
| • Select                   | Comp     | lete      |                  |             |         |          |            |        |     |
|                            |          |           |                  |             |         |          |            |        |     |
|                            |          |           |                  |             |         |          |            |        |     |
| 🗙 Amount :                 | 1 must b | e entered |                  |             |         |          |            |        |     |
| 🗙 Amount                   | 2 must b | e entered | l.               |             |         |          |            |        |     |
| Amount 3                   | 3 must b | e entered | l.               |             |         |          |            |        |     |
| -                          |          |           |                  |             |         |          |            |        |     |
| 🗙 Amount 4                 | 4 must b | e entered | l.               |             |         |          |            |        |     |
| 🗙 Amount !                 | 5 must b | e entered | l.               |             |         |          |            |        |     |
| -                          |          |           |                  |             |         |          |            |        |     |
| Use template               | None 🗸   | 1         |                  |             |         |          |            |        |     |
|                            | Retriev  | ve        |                  |             |         |          |            |        |     |
|                            |          |           |                  |             |         |          |            |        |     |
| Transaction D              | Date 8   | V AUG     | 2008 🕶           |             |         |          |            |        |     |
| Journal Type               |          |           | rary Budget Adju | istment - S | S) 🚩    |          |            |        |     |
| Document An                | nount 12 | 25        |                  |             |         |          |            |        |     |
|                            |          |           |                  |             |         |          |            |        |     |
|                            | ndex     | Fund      | Organization     |             | _       |          | Location A | mount  | D/C |
|                            |          | 1000      | 6510             |             |         | 0001     |            |        | - 💌 |
|                            |          | 1000      | 6510             |             |         | 0001     |            |        | + 💌 |
|                            |          | 1000      | 6510             |             |         | 0001     |            |        | + 💌 |
| 4 L                        |          | 1000      | 6510             |             |         | 0001     |            |        | + 💌 |
| 5 L                        |          | 1000      | 6510             |             |         | 0001     |            |        | + 🗸 |
| Description                |          |           |                  | Budget Pe   | noa     | 01 🚩     |            |        |     |
|                            |          |           |                  |             |         |          |            |        |     |
| <ul> <li>Add ac</li> </ul> | count    | codes     | to FOAPAL        |             |         |          |            |        |     |
| • Put arr                  | nount    | and +/·   | on each li       | ne          |         |          |            |        |     |

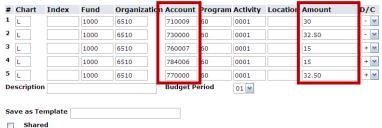

|   | Shareu  |
|---|---------|
| C | omplete |

- Type a brief description •
- Change Period to current month of fiscal year •

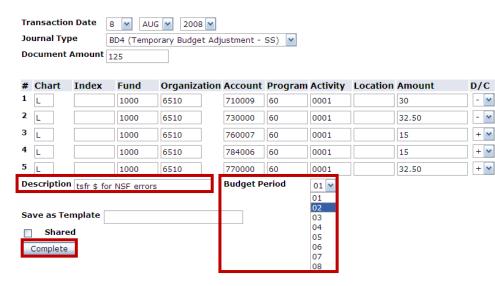

- 💌

+ 💌

+ 💌

+ 🗸

- Select Complete •
- Document number will appear at top of page

Multiple Line Budget Transfer Form

| Begin by creating a multiple line budget transfer or retrieving an existing template. If available budget exists, bu<br>among a maximum of five sets of accounting elements for different charts. |                                                      |                |            |            |             |          |        |     |  |  |
|----------------------------------------------------------------------------------------------------|------------------------------------------------------|----------------|------------|------------|-------------|----------|--------|-----|--|--|
| Choose Complete to perform a validation and forward the document for processing.                                                                                                    |                                                      |                |            |            |             |          |        |     |  |  |
| Use Code Lookup t                                                                                                    | Use Code Lookup to query a list of available values. |                |            |            |             |          |        |     |  |  |
| Document J00215                                                                                                    | 564 comp                                             | eted and forwa | rded to th | ne Approva | al process. |          |        |     |  |  |
| Another Transfer                                                                                                    |                                                      |                |            |            |             |          |        |     |  |  |
| Use template None M<br>Retrieve                                                                                                    |                                                      |                |            |            |             |          |        |     |  |  |
| Transaction Date 8                                                                                                    | Y AUG                                                | 2008 💌         |            |            |             |          |        |     |  |  |
| Journal Type BD4 (Temporary Budget Adjustment - SS)                                                                                                    |                                                      |                |            |            |             |          |        |     |  |  |
| Document Amount 125                                                                                                    |                                                      |                |            |            |             |          |        |     |  |  |
|                                                                                                    |                                                      |                |            |            |             |          |        |     |  |  |
| # Chart Index                                                                                                    | Fund                                                 | Organization   | Account    | Program    | Activity    | Location | Amount | D/C |  |  |
| 1 L                                                                                                    | 1000                                                 | 6510           | 710009     | 60         | 0001        |          | 30     | - 💌 |  |  |
| 2 L                                                                                                    | 1000                                                 | 6510           | 730000     | 60         | 0001        |          | 32.50  | - 🗸 |  |  |

Do **NOT** hit complete again as this will process another budget transfer ٠